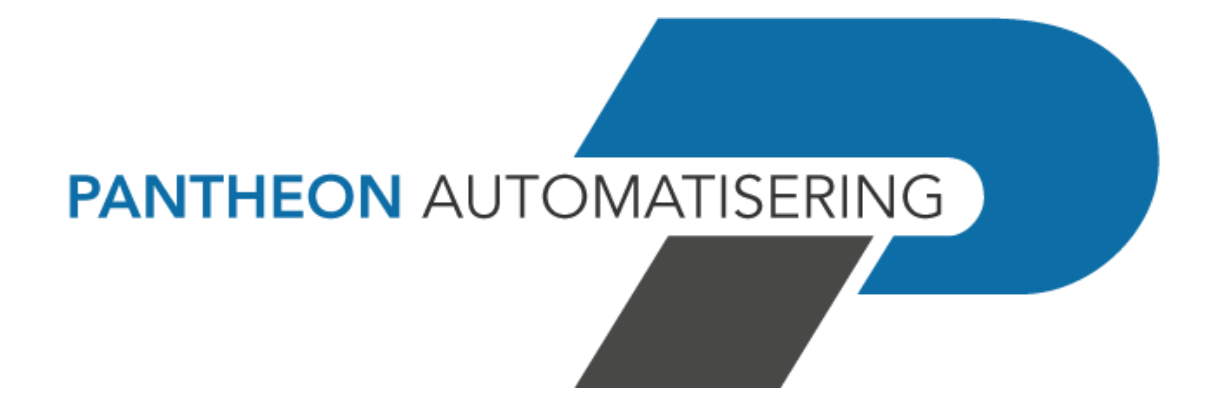

**Installatiehandleiding Easy@ccess**

**Release 2023.01**

# Inhoud

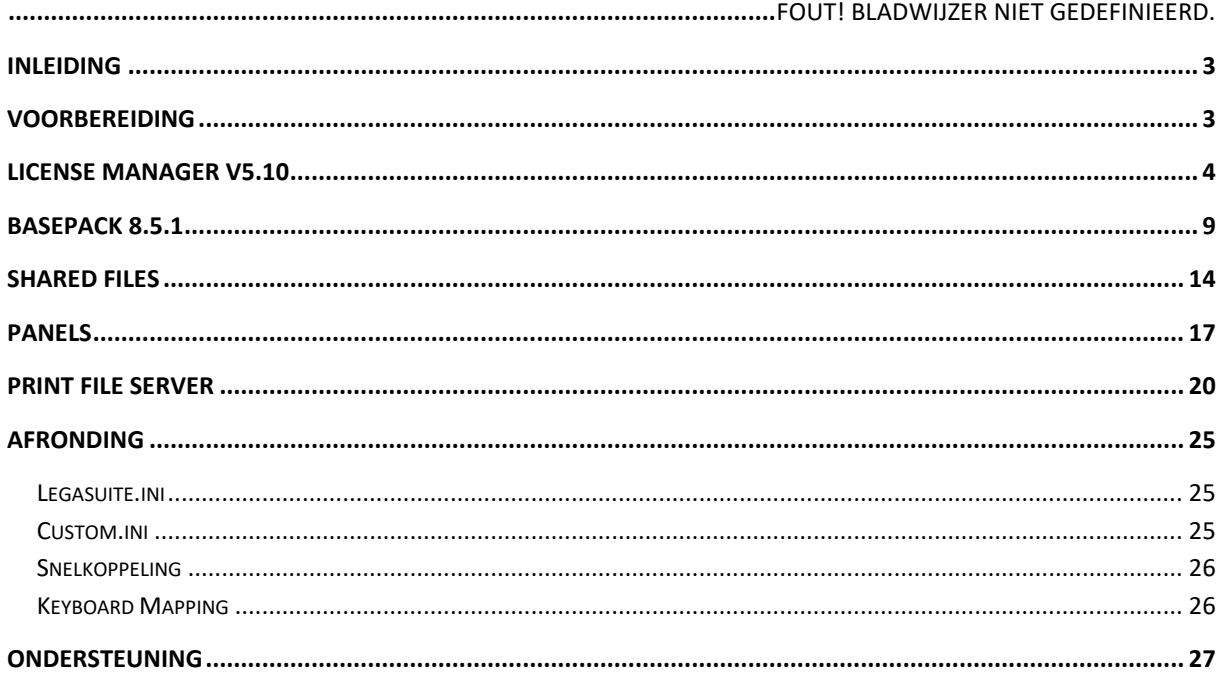

# <span id="page-2-0"></span>**Inleiding**

Dit document beschrijft de stappen die nodig zijn om LegaSuite te installeren. Vanaf release 2023.01 is versie 10.1.4 van het BasePack verplicht, deze wordt uitgeleverd met de 2023.01 versie van onze FIS/FMS-producten.

# <span id="page-2-1"></span>**Voorbereiding**

Wanneer u op dit moment nog werkt met JWalk (een oudere versie dan 2014.01), dan is het niet verstandig om de nieuwe programmatuur en de nieuwe panels over de bestaande programmatuur en panels heen te zetten.

- LegaSuite werkt met andere namen voor de programmatuur en de panels dan JWalk. Er kan een nieuw pad gebruikt worden, waar de programmatuur (BasePack) wordt opgeslagen en later ook de panels. Een andere optie is om de bestaande map te renamen en de installatie volgens de standaard te doen.
- Als LegaSuite al is geïnstalleerd, dan kan de nieuwe programmatuur over de bestaande heen worden gezet.

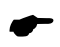

 *Bewaar in ieder geval de legasuite.ini of jwalk.ini, de custom.ini en de snelkoppeling. De informatie die hierin staat, is later weer nodig.*

*Het is ook verstandig om de properties van de snelkoppeling te noteren (Doel en Beginnen in). Als er in de snelkoppeling een parameter wordt gebruikt, dan kan deze in de nieuwe snelkoppeling worden ingevuld.*

#### <span id="page-3-0"></span>**License Manager V5.10**

Het kan zijn dat de License Manager vervangen moet worden. Met deze release wordt versie 5.10 uitgeleverd. Als u een oudere versie gebruikt, moet deze worden vervangen. Deze versie installatie naast IP V4 ook IPV6 verbindingen met de IBM i.

U kunt de versie van de License Manager controleren door met voldoende autorisatie aan te melden op het IBM Power System. Geef daarna het commando SEALMS/WRKSEALIC en <enter>. Op het vervolgscherm staat bovenaan het versienummer.

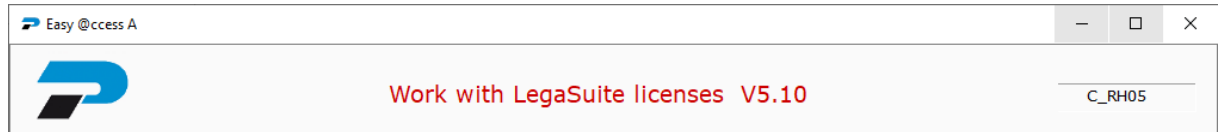

Wanneer u tot de installatie van de nieuwe versie overgaat, stop dan eerst (al dan niet geforceerd) de License Manager met SEALMS/ENDLMSTCP FORCE(\*YES). Als u dat niet doet, volgt onderstaande foutmelding.

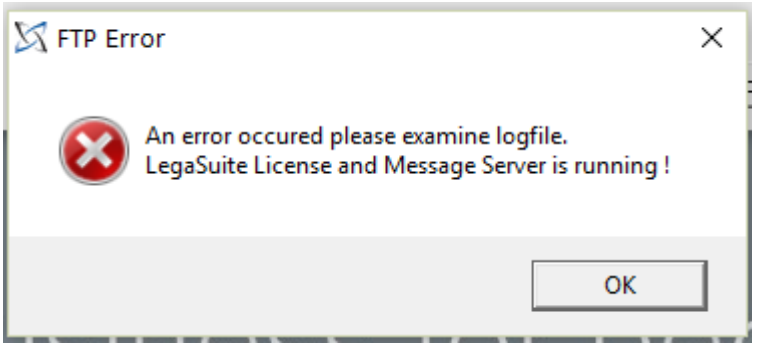

Op de portal kunt u de programmatuur van de License Manager downloaden (onder Producten\Easy @ccess). In het ZIP-bestand *LicenseManager* bevindt zich het programma *setup.exe*. Voer de *setup.exe* uit en volg de stappen die op het scherm worden getoond (meestal <Next>).

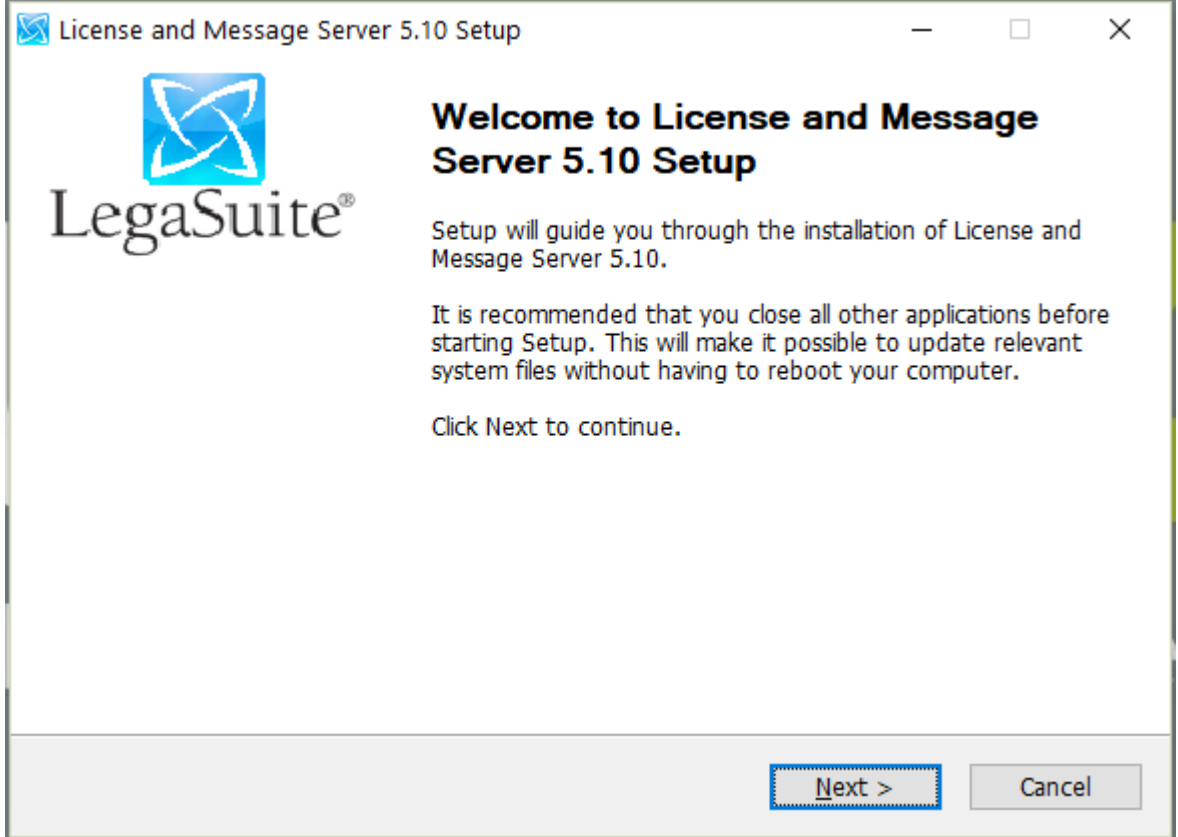

Kies voor *Automatic installation*.

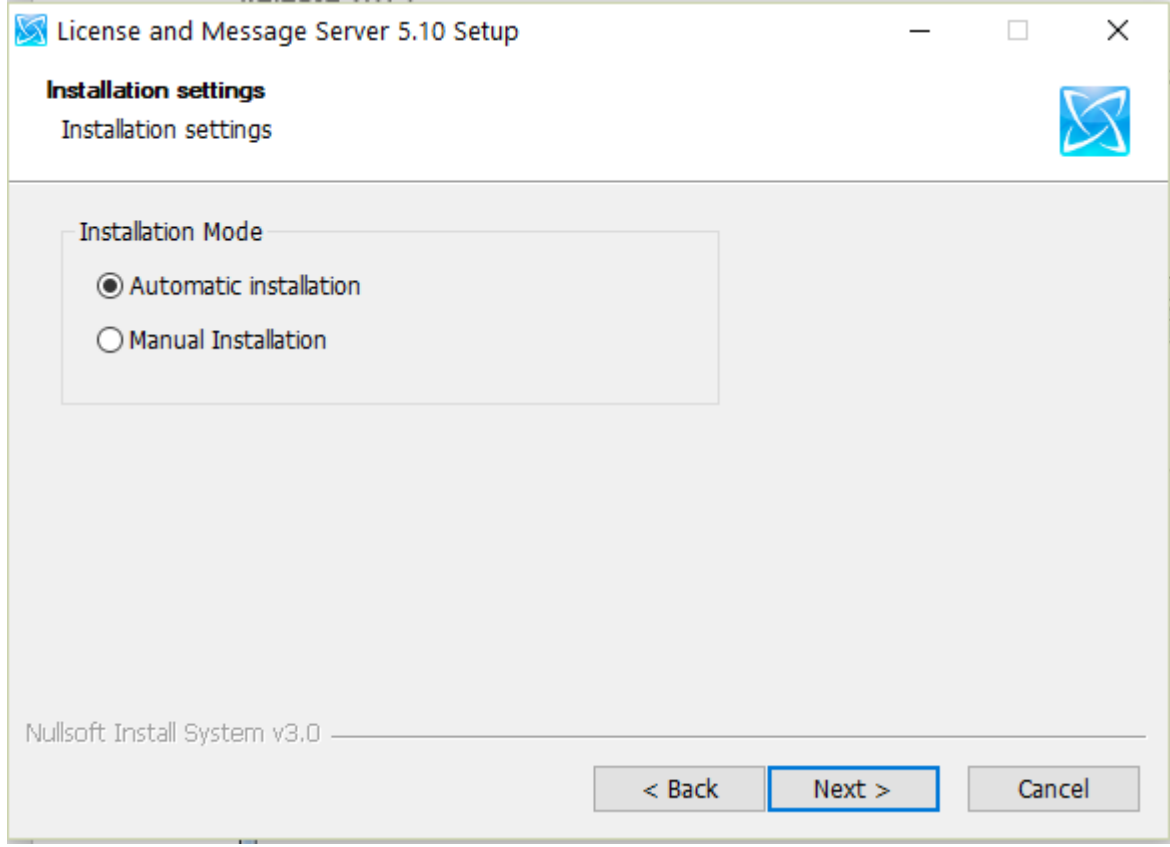

Vul het onderstaande scherm in met de juiste gegevens en klik op <Install>.

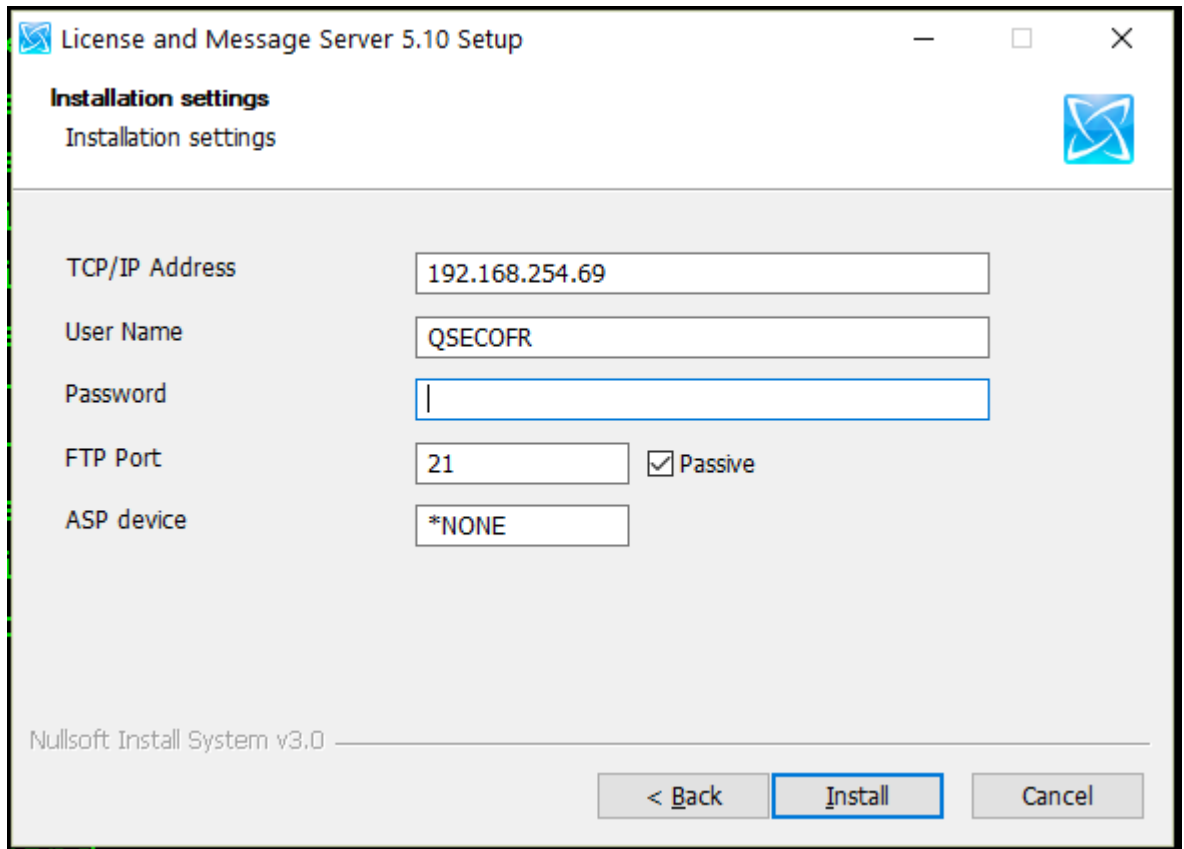

Een statusscherm houdt u op de hoogte van de voortgang.

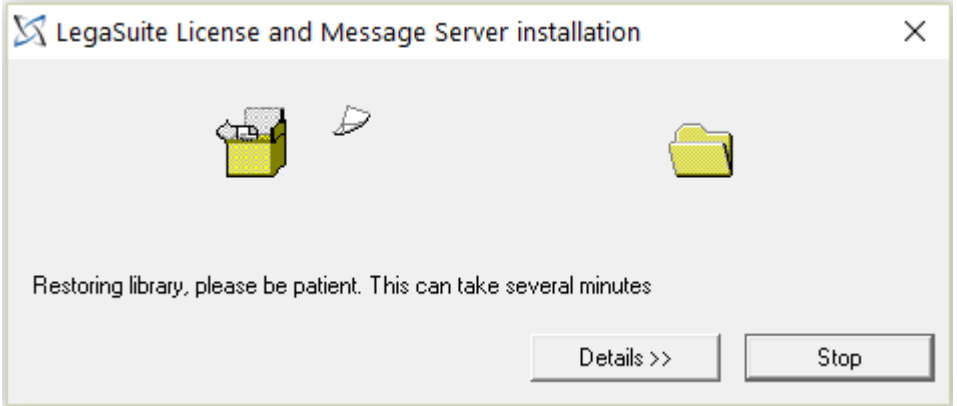

Aan het einde van de procedure verschijnt er een scherm met de mededeling dat de installatie geslaagd is.

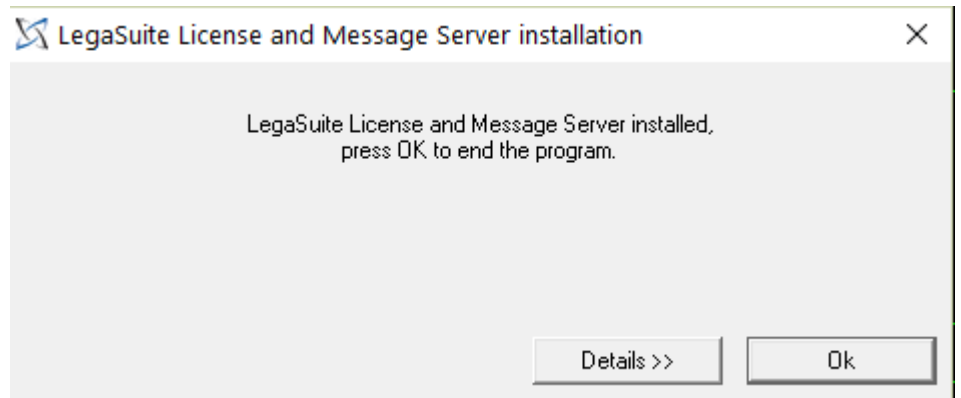

Na <OK> komt de bevestiging.

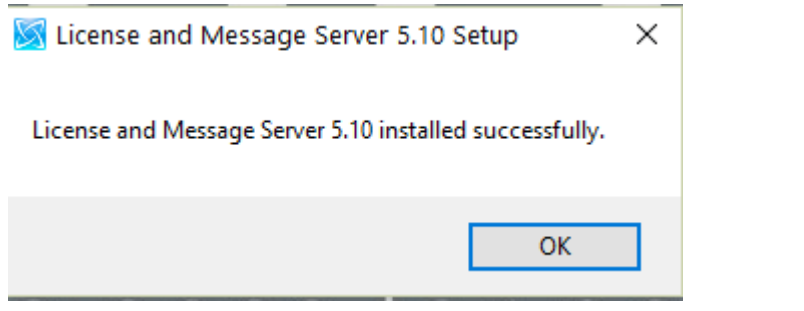

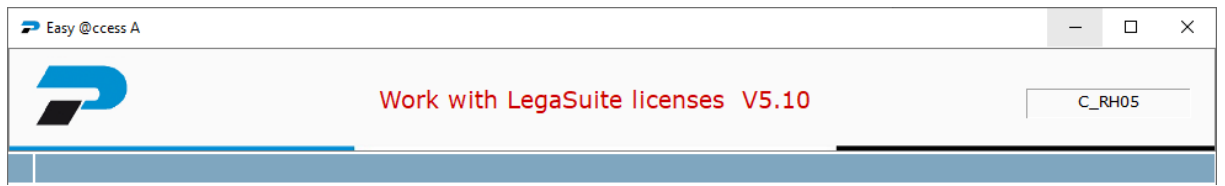

Na de installatie, kan de License Manager weer met het commando SEALMS/STRLMSTCP worden gestart.

# <span id="page-8-0"></span>**BasePack 10.1.4**

Start het programma Basepack 10.1.4 setup vanuit het ZIP-bestand Basepack 10.1.4. Dit programma kunt u op de portal terugvinden (onder Producten\Easy @ccess). Het kan zijn dat er met een nieuwere browser een veiligheidswaarschuwing verschijnt.

Volg de stappen op het scherm (meestal <Volgende>).

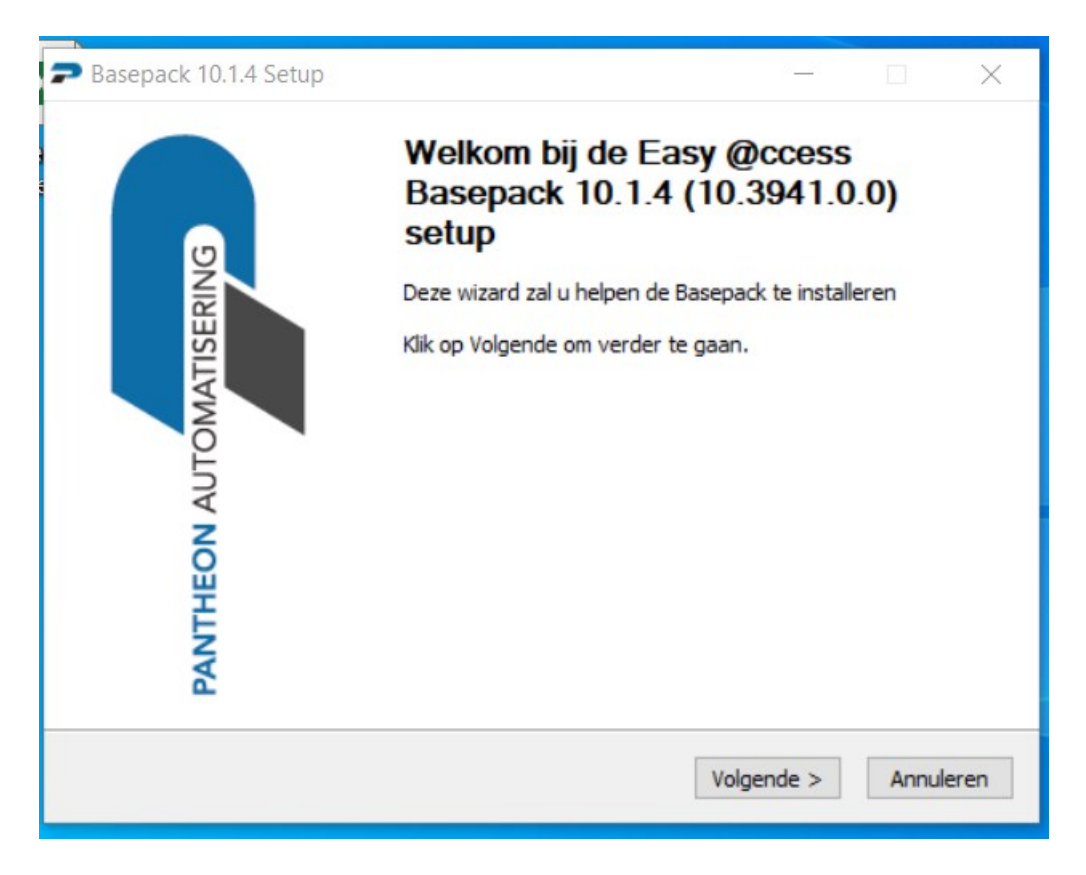

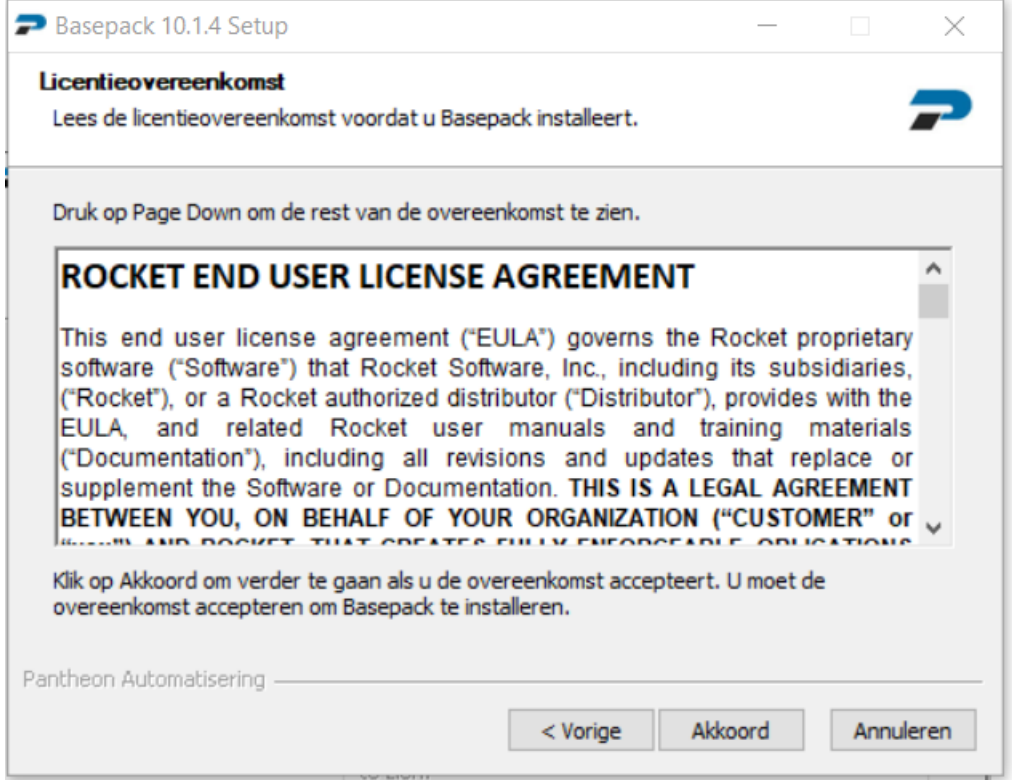

Accepteer de default keuze met <Akkoord>

Geef de installatiemap op. Zoals in de voorbereiding al is beschreven, is het niet verstandig de LegaSuite programmatuur en panels in dezelfde map als die van de JWalk programmatuur en panels te installeren. Hieronder ziet u de default map.

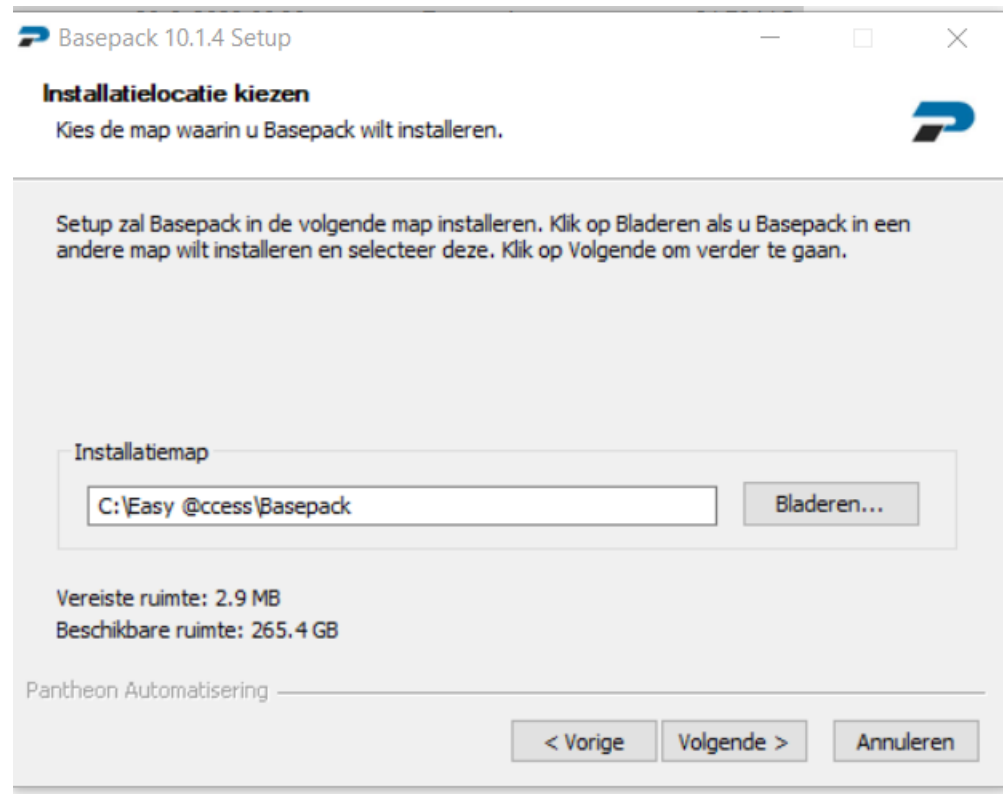

Accepteer de default keuze met <Volgende>

Bij Protocol moet gekozen worden voor 5250. Bij Systeem kan het IP-adres (of de naam) van het IBM Power System worden ingegeven, de default poort is 23.

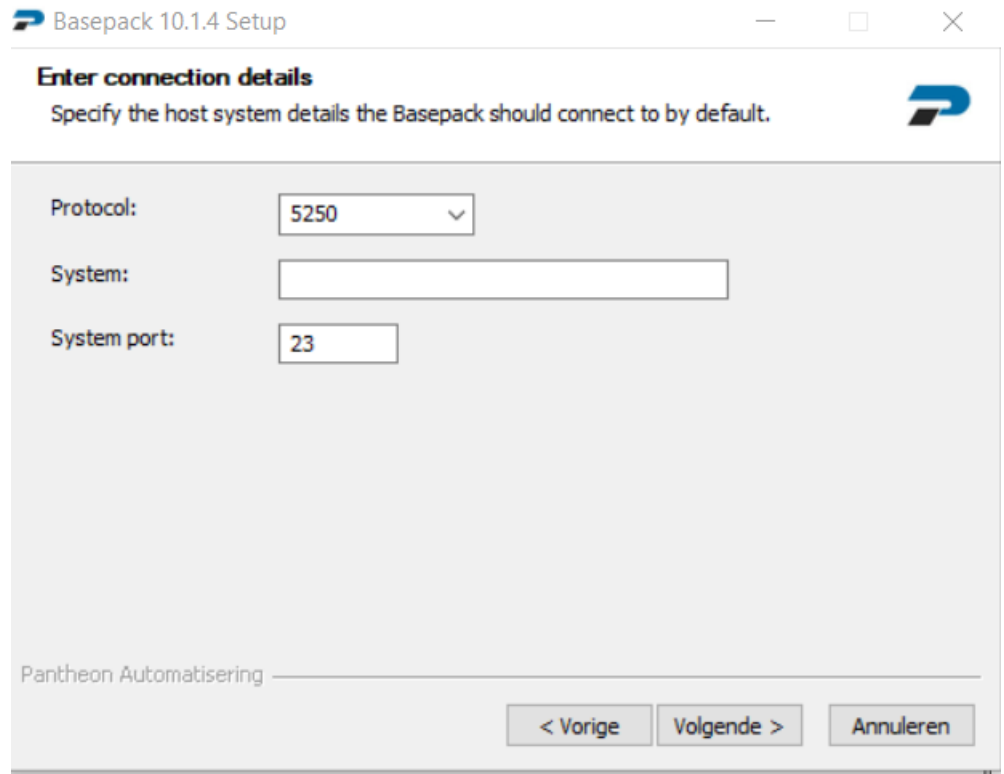

Geef een startmenu folder op en klik op <Installeren>.

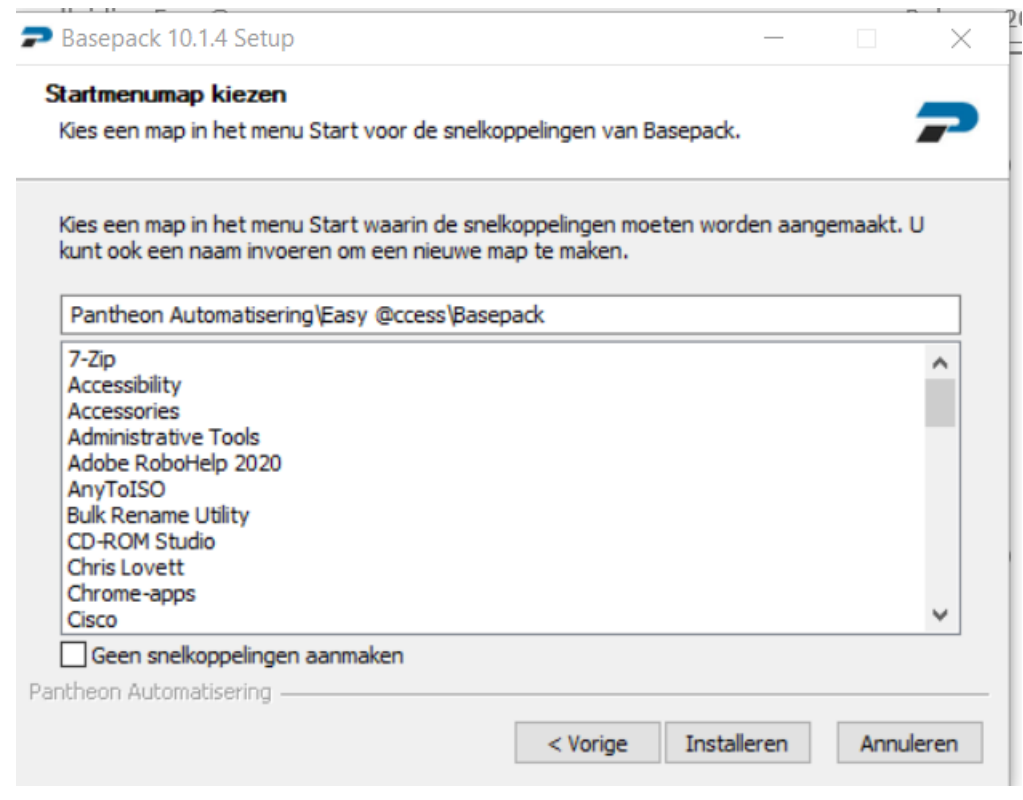

Na Installatie dient u nog aan te geven of de BasePack direct moet worden gestart en of er een snelkoppeling op het bureaublad moet worden gemaakt. Klik op <Voltooien>.

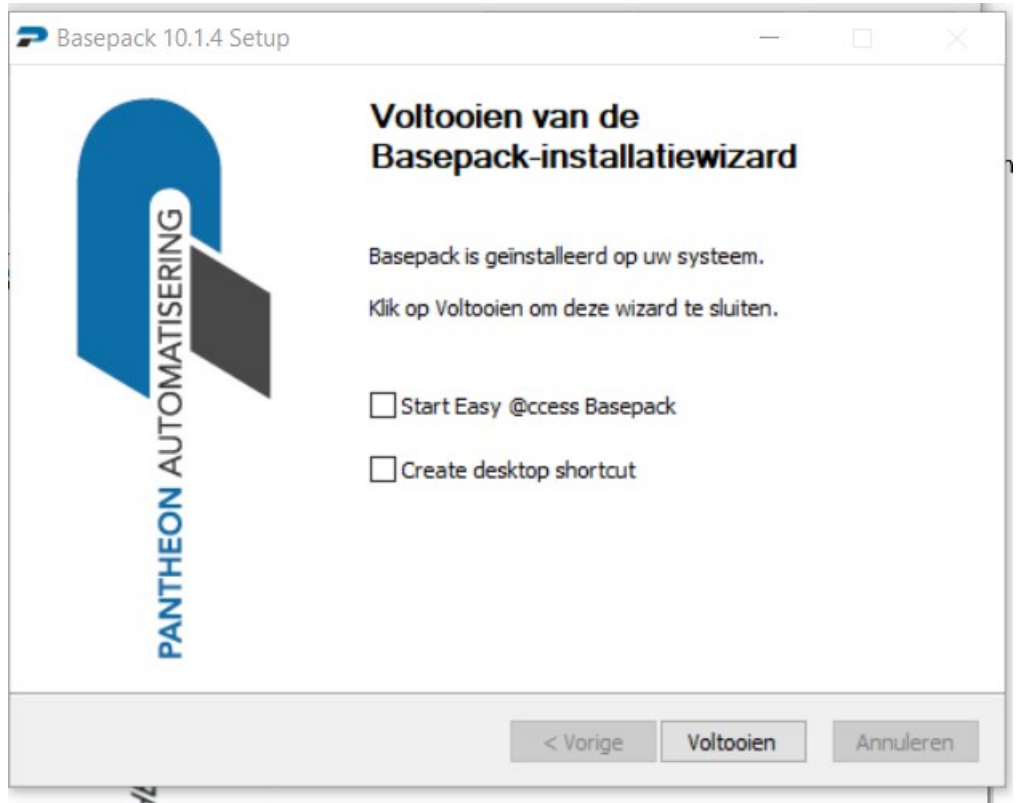

# <span id="page-13-0"></span>**Shared Files**

De Shared Files setup.exe installeert alle gemeenschappelijke panels en bestanden die gebruikt worden door de applicaties van Pantheon Automatisering die onder Easy Access werken.

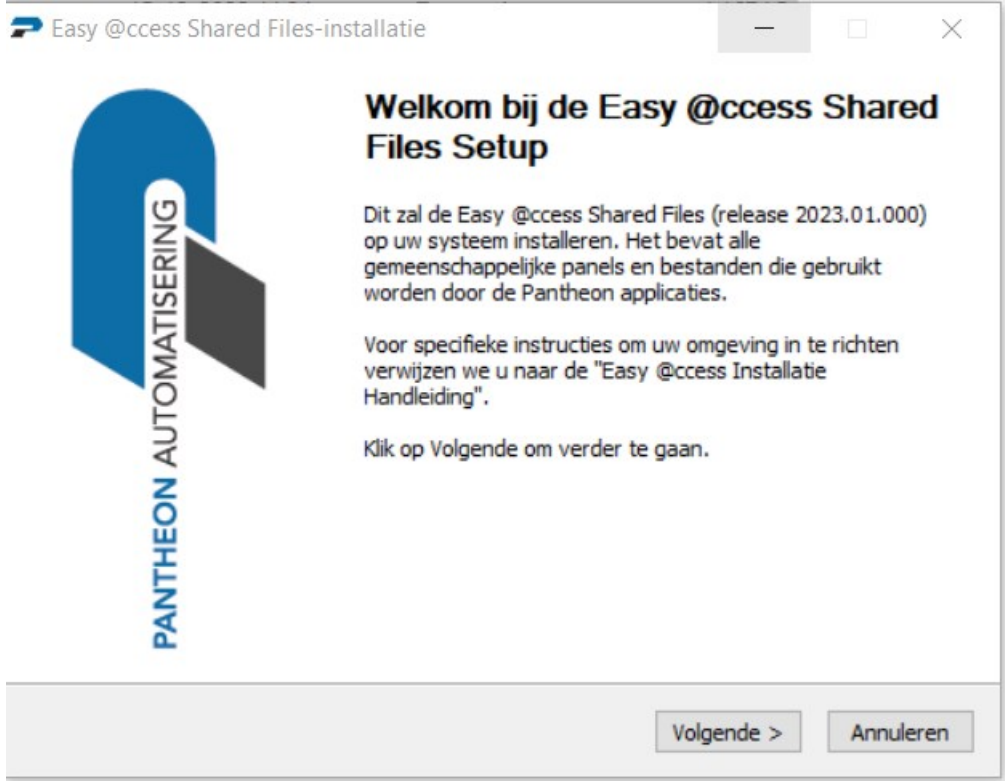

Geef de installatiemap op. Dit is de Easy @ccess\app directory waarin ook de panels worden geïnstalleerd:

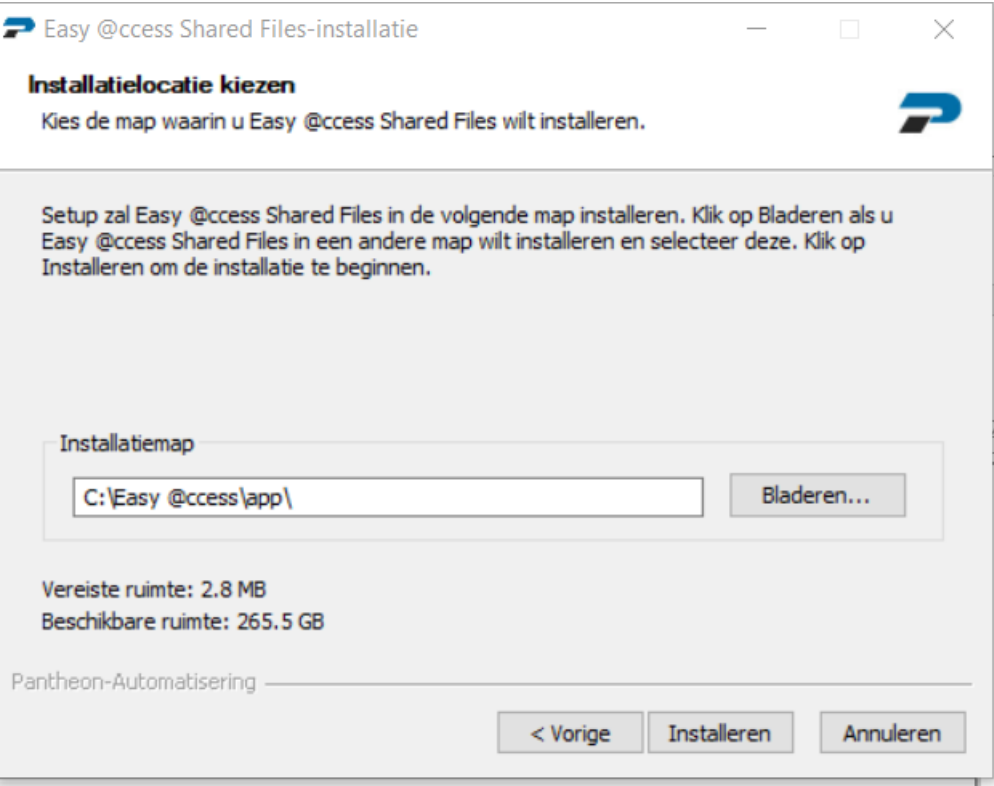

De installatie is voltooid. Kies <Aflsuiten>.

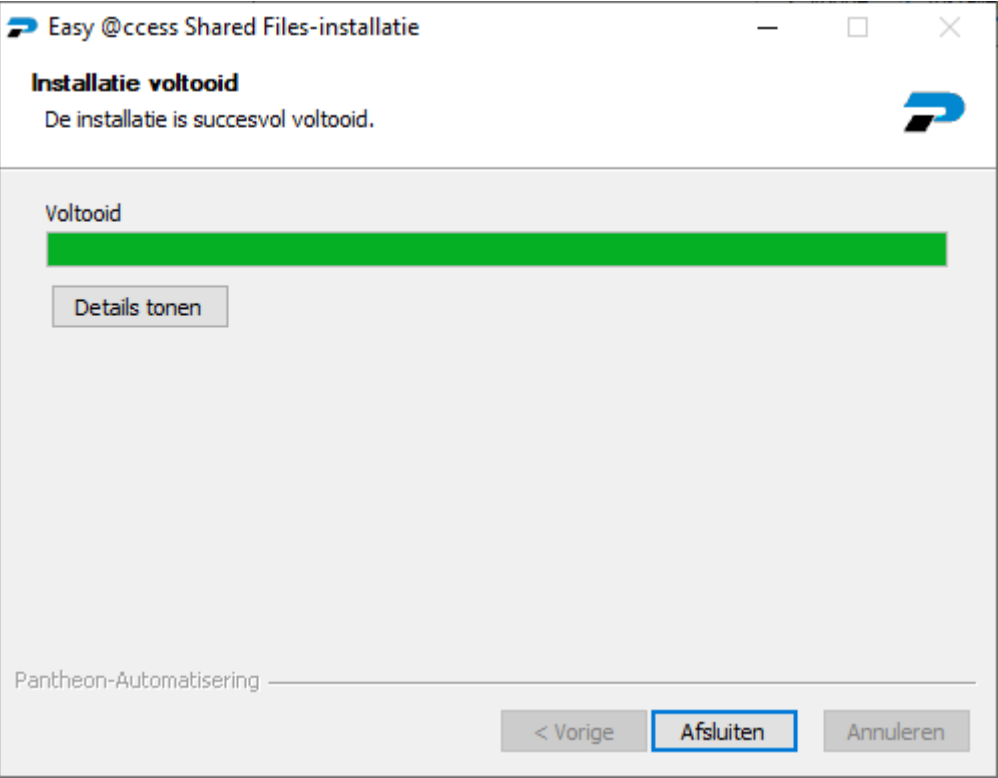

#### <span id="page-16-0"></span>**Panels**

Vergeet niet de panels te installeren in de *app* map. De panels van al onze toepassingen mogen in dezelfde map komen.

De panels bevinden zich normaliter in het ZIP-bestand van het betreffende product. Dit ZIP-bestand kunt u vinden op de *Download* pagina. Als er nieuwe panels voor een bepaalde PTF zijn gemaakt, dan ziet u deze panels op de *Panels* pagina terug (dit geldt alleen voor de applicatie FMS). Hieronder ziet u enkele schermprintjes van de installatie.

Kies een installatietaal (English of Nederlands) en klik op <OK>.

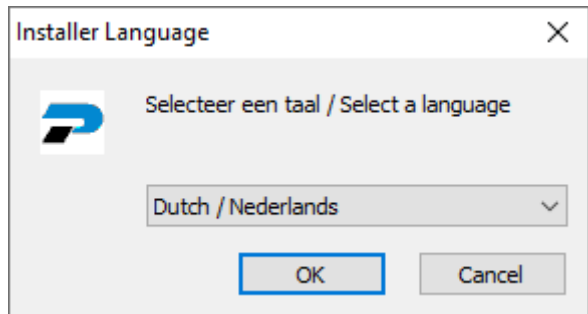

#### Klik op <Volgende>.

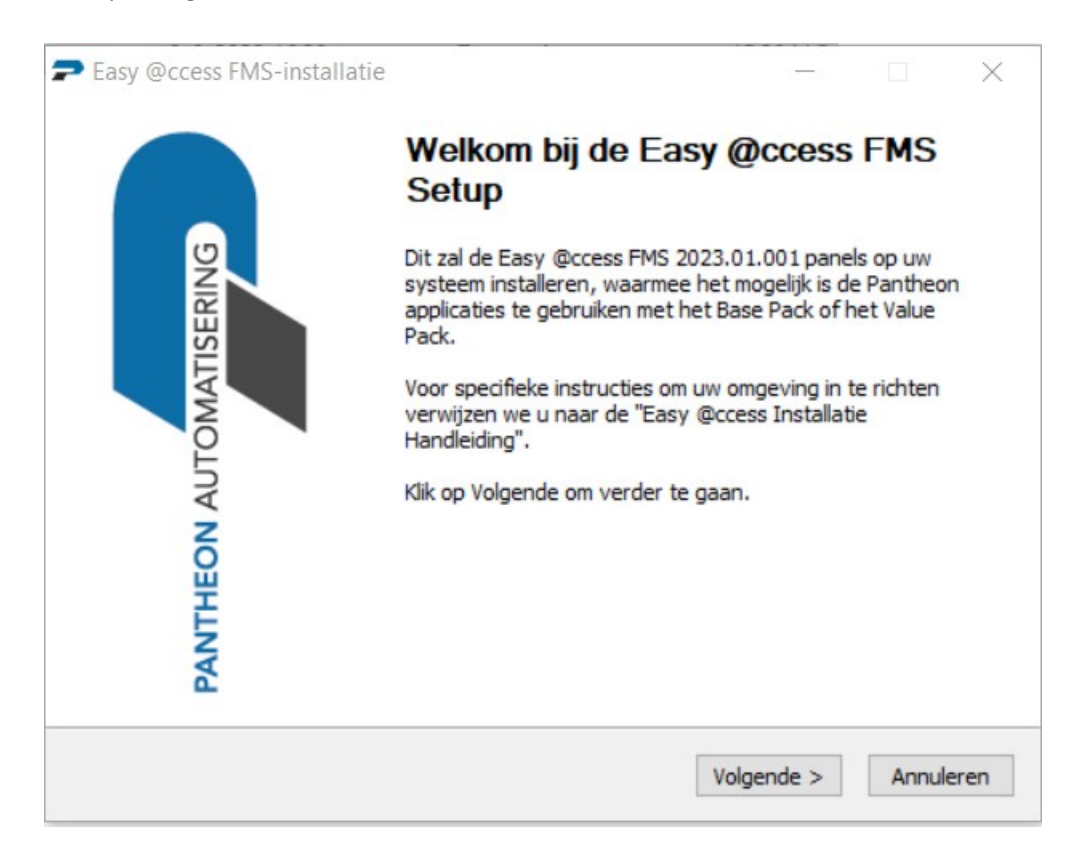

Geef de panels map op (default: *app*) en klik op <Installeren>.

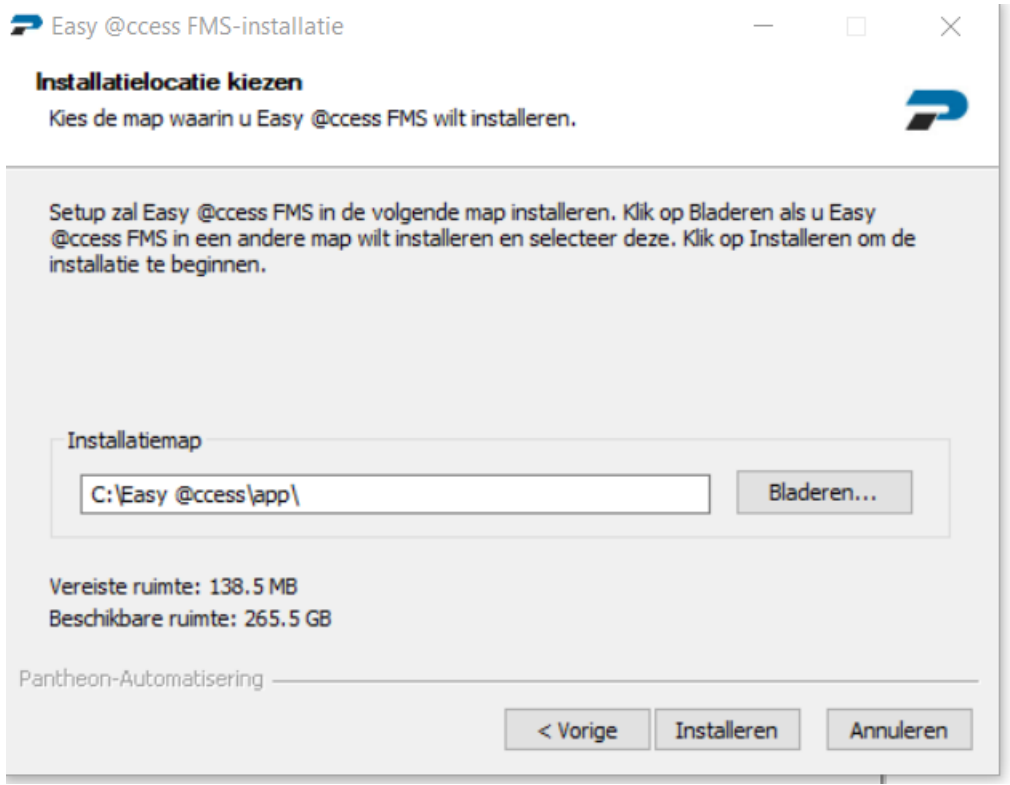

Het volgende venster geeft de voortgang aan.

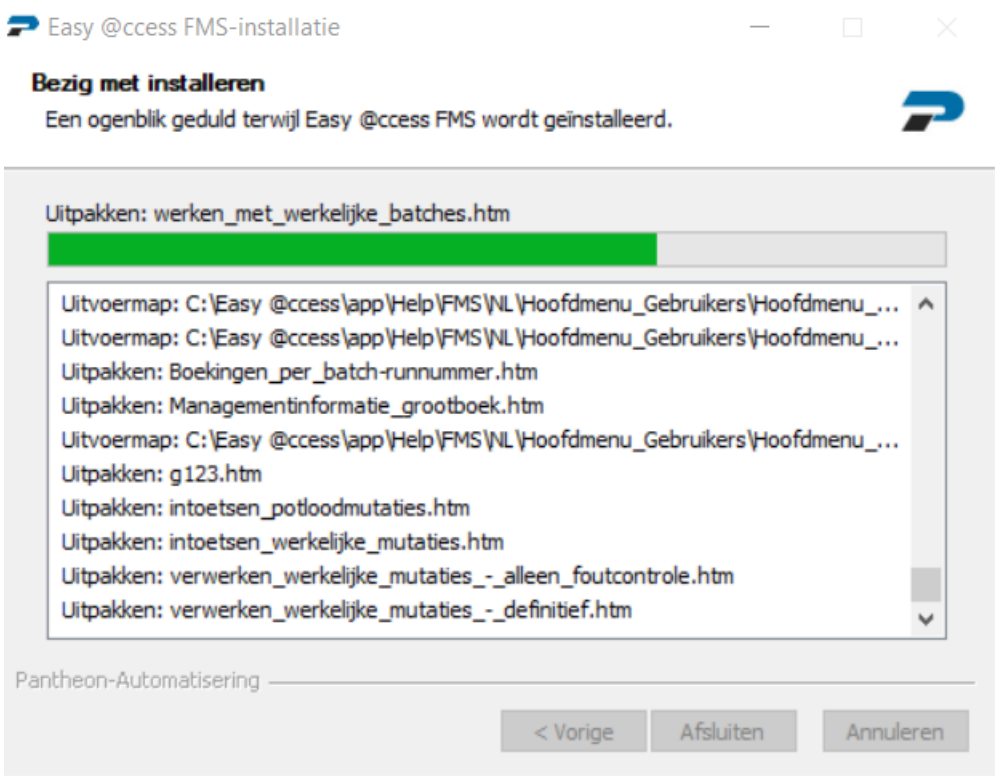

Als de installatie klaar is, wordt dit op de laatste regel met *Voltooid* aangegeven. Klik op <Afsluiten> om de installatie te beëindigen.

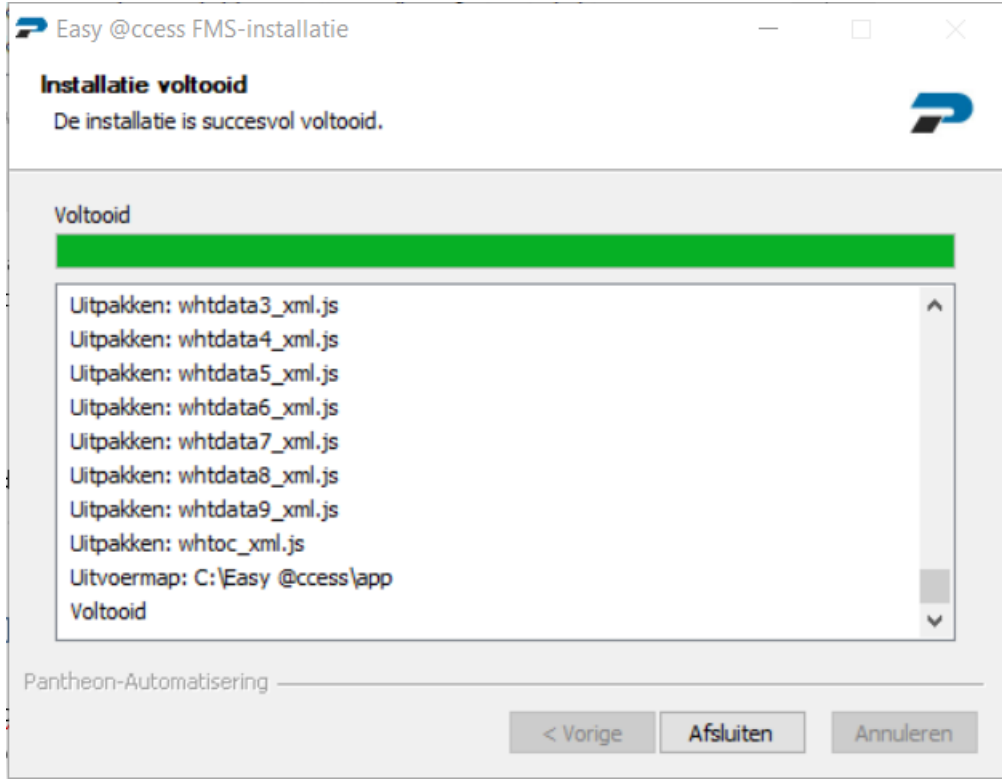

Let er op dat u ook voor uw andere IBM Power System applicaties van Pantheon Automatisering panels moet installeren; deze mogen in dezelfde *app* map komen te staan.

#### <span id="page-19-0"></span>**Print file server**

Om spoolbestanden rechtsreeks op een lokale of netwerkprinter te kunnen afdrukken, is de panelset OS/400 voorzien van de optie 'Client print' (op de panels voor het werken met spoolbestanden). Deze optie vereist geen configuratie van die printer op het IBM Power System.

Wanneer een gebruiker begrensde toegangsmogelijkheden (= limited capability) heeft en de optie 'Client print' wil gebruiken, moet er extra software op het IBM Power System worden geïnstalleerd. Deze installatiesoftware staat op de *Download* pagina van Easy @ccess op onze portal onder *Print file server*. U start de installatie via het *setup.exe* programma.

De installatieprocedure lijkt op die van de License Manager. Na de installatie, wordt de bibliotheek SEAPFS met enkele kleine programma´s op het IBM Power System aangemaakt. De optie 'Client print' zal dan van de software in deze bibliotheek kunnen gebruikmaken. Als de bibliotheek niet is geïnstalleerd, voert de optie op de achtergrond IBM Power System commando´s uit (waartoe een gebruiker met begrensde toegangsmogelijkheden niet is geautoriseerd).

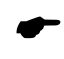

 *Indien u te maken heeft met gebruikers met begrensde toegangsmogelijkheden, ga dan na of de SEAPFS-bibliotheek is geïnstalleerd. Er is verder geen actie nodig.*

Download de programmatuur van onze portal en klik op *setup.exe*. Volg de aanwijzingen in het scherm, meestal zal dit <Next> zijn.

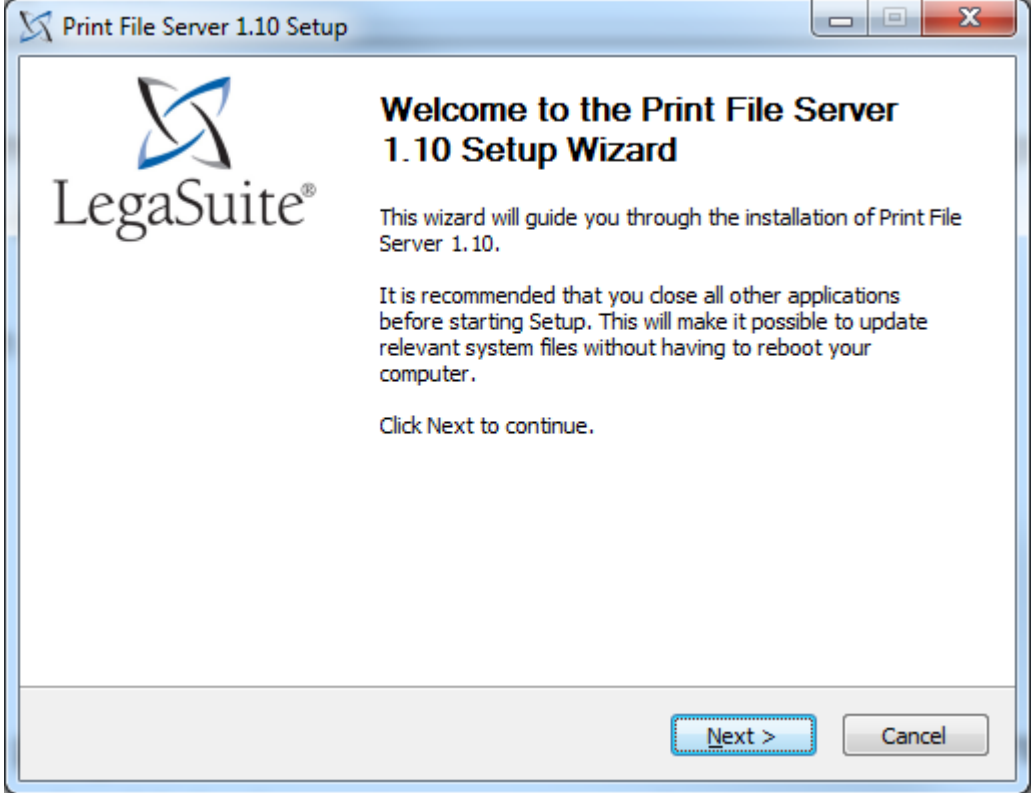

Kies hier voor *Automatic installation* en dan <Next>.

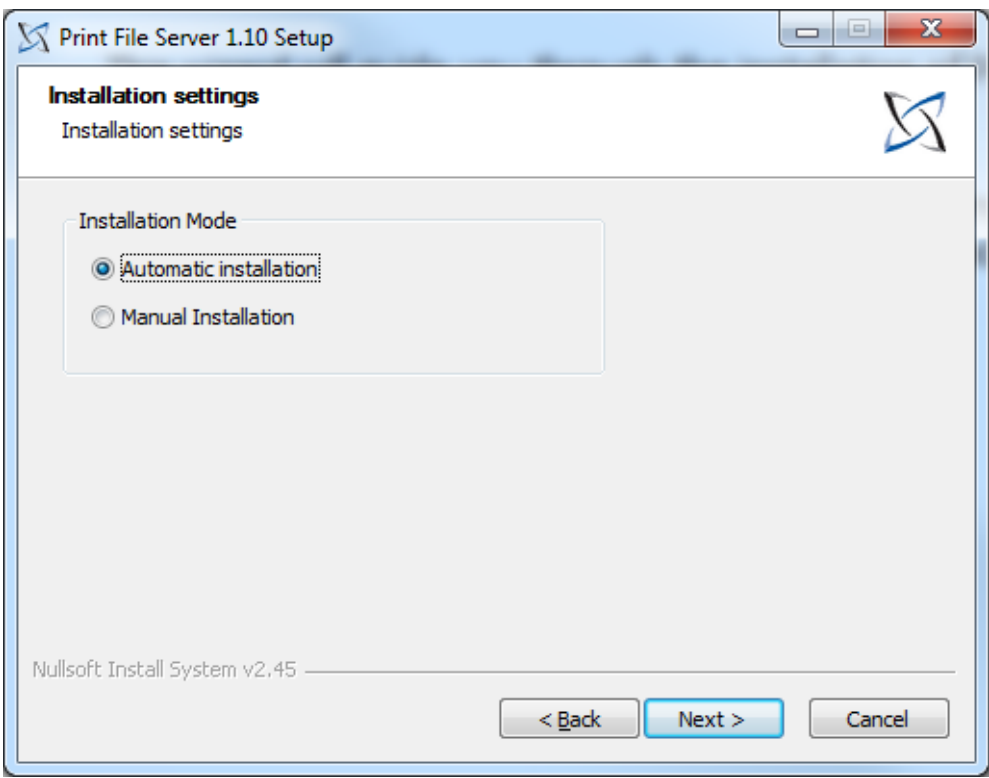

Geef hier de machine op door het IP-adres of de naam in te geven. Vul daarna de gebruiker en het wachtwoord in. Let er op dat dit een gebruiker met voldoende autorisatie is. Klik daarna op <Install>.

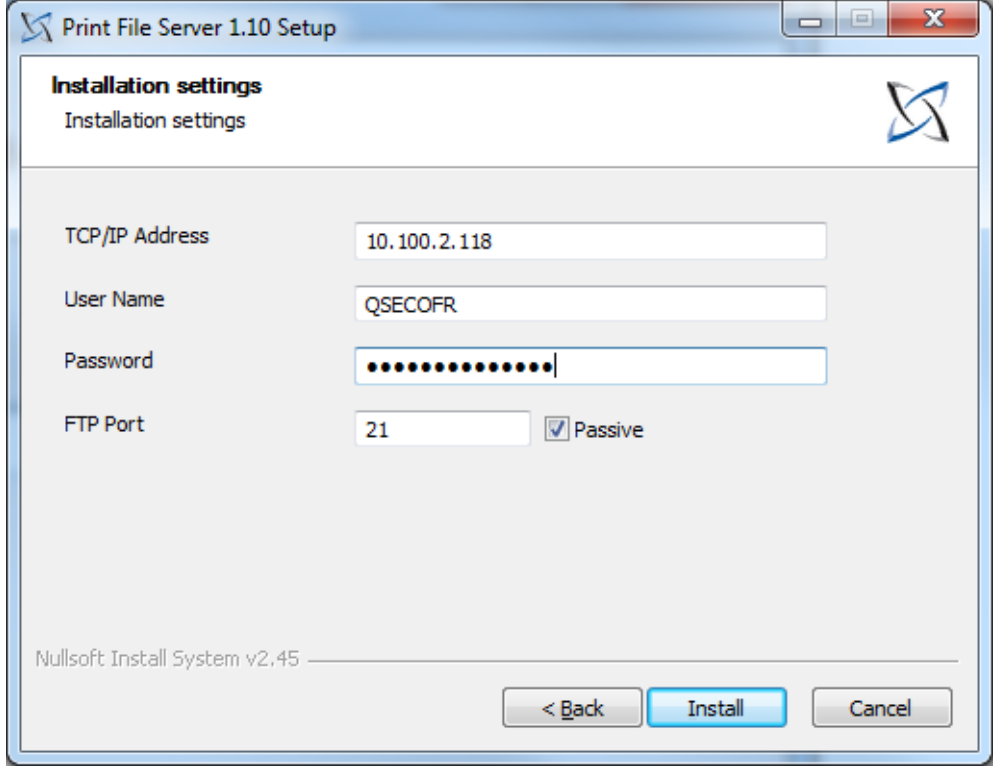

Een statusscherm houdt u op de hoogte van de voortgang.

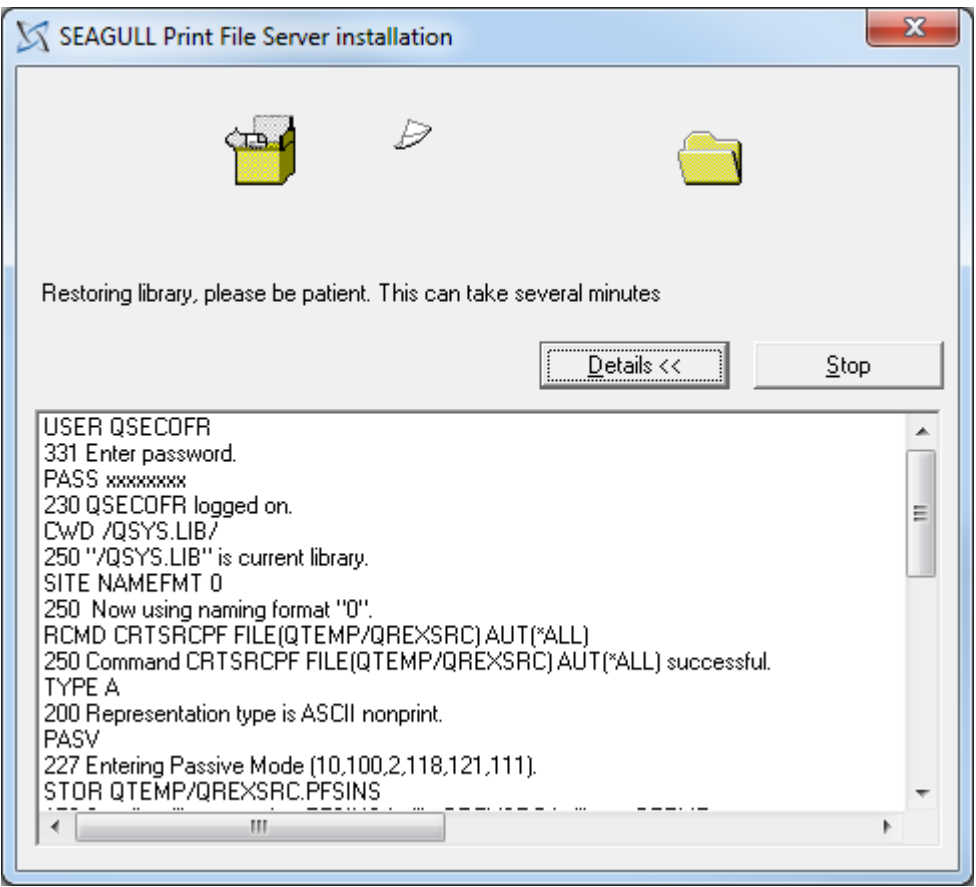

Na de installatie, verschijnt er een scherm met de melding dat de Print file server is geïnstalleerd.

Geef hier <OK>.

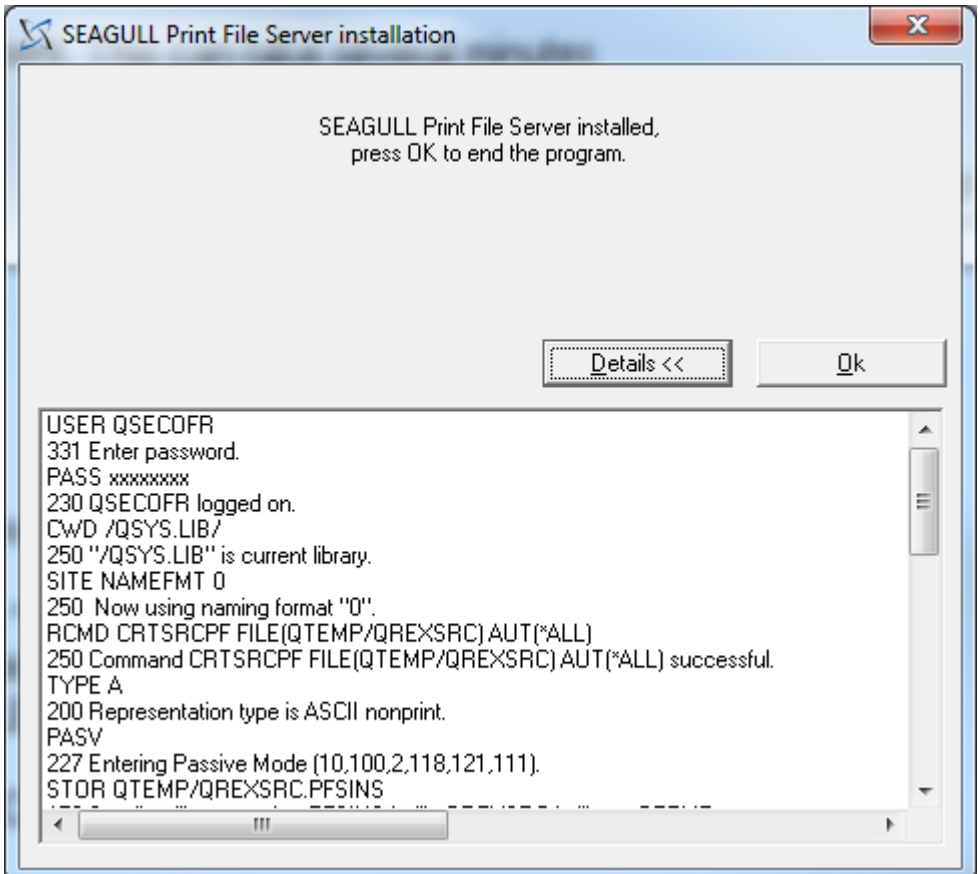

Daarna volgt er nog een bevestiging dat alles goed is gegaan. Sluit dit af met <OK>.

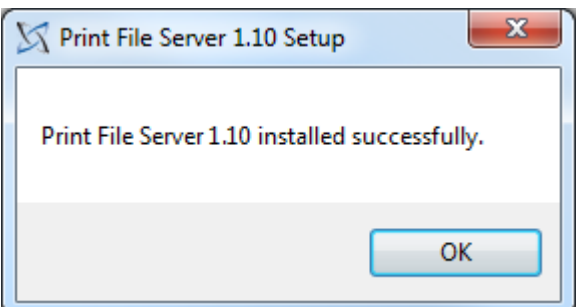

# <span id="page-24-0"></span>**Afronding**

De werking van de nieuwe programmatuur is dezelfde als van de oude programmatuur. Er is alleen wat in de naamgeving veranderd. De naam van de ontwerptool is nu LegaSuite; dit was JWalk.

#### <span id="page-24-1"></span>**Legasuite.ini**

U kunt de eigen instellingen uit het bestaande bestand *legasuite.ini* overnemen en in de nieuwe *legasuite.ini* plaatsen. Deze instellingen kunnen worden opgegeven onder:

- de bij de sectie [Setup] vastgelegde default waarde, bv. Default=5250.
- een sectie met een eigen naam tussen vierkante haakjes [].

Als u van de instellingen opgegeven onder een sectie met een eigen naam gebruik wilt maken, dan moet deze eigen naam ook in de snelkoppeling worden opgegeven.

Als u niet meer gebruik maakt van een eigen naam (parameter), maar van de bij de sectie [Setup] vastgelegde default waarde, pas dan de snelkoppeling aan en verwijder daar de parameter.

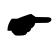

 *Het is erg belangrijk dat de instellingen bij de sectie [5250] in de legasuite.ini blijven staan. U kunt deze sectie met uw eigen instellingen aanvullen, of deze instellingen in uw eigen sectie opnemen.*

#### <span id="page-24-2"></span>**Custom.ini**

Standaard wordt de *custom.ini* niet door ons opgeleverd, het is een kopie van de *defaults.ini*. Indien aanwezig, dan worden de instellingen uit de *custom.ini* i.p.v. de *defaults.ini* gebruikt. De *custom.ini* kan pas worden gemaakt, als de panels zijn geïnstalleerd. Instellingen kunnen voor een nieuwe release zijn aangepast. Daarom dient u altijd een nieuwe *custom.ini* aan te maken.

Het is verstandig altijd een *custom.ini* te maken, zodat bij een nieuwe versie van de panels (van welk product dan ook) de *defaults.ini* (met uw instellingen) niet wordt overschreven.

In de *custom.ini* wordt met name de volgende informatie aangegeven: de paden voor de help [Help], de exportpaden voor de te exporteren bestanden [Exportpaden] en de eigen instellingen (UserLocalFolder=). Neem de instellingen over uit de oude *custom.ini*.

#### <span id="page-25-0"></span>**Snelkoppeling**

De nieuwe snelkoppeling moet verwijzen naar *legaclt.exe* in plaats van naar *jw9c.exe*. Een eventuele parameter kan blijven staan. In de regel *Start in:* staat een verwijzing naar de *app* map, de map waarin zich de panels bevinden. Dit mag ook worden opgegeven in het bestand *legasuite.ini* onder *WorkingDirectory=*.

#### <span id="page-25-1"></span>**Keyboard Mapping**

In het verleden was het noodzakelijk om de keyboard mapping aan te passen voor met name de Esctoets en de Field+ en Field- toetsen op het numerieke deel van het toetsenbord. Wij hebben deze nu standaard opgenomen in de *legaclt.lwk* keyboard file. Dit staat in de *Basepack* directory waar LegaSuite is geïnstalleerd. De keyboard mapping is nog wel aan te passen, door een tweetal instellingen in de *legasuite.ini*. Deze instellingen zijn:

- KeyboardMapping=2
- UserFilesPersonal=1

Bij een aanpassing wordt voor de desbetreffende gebruiker een eigen *legaclt.lwk* aangemaakt; dit bestand wordt onder de gebruiker in **\AppData\Roaming\Rocket Software\LegaSuite Windows Client** geplaatst.

Meer informatie over *legasuite.ini* en de instellingen kunt u lezen in de help van LegaSuite. Nadat er een sessie is gestart, kunt u met de rechtermuistoets de helpfunctie selecteren. Zoek op *legasuite.ini* en kies voor *INI Settings Reference*. Hierin vindt u alle instellingen die in de *legasuite.ini* kunnen voorkomen. Ook worden daarin de bovenstaande parameters verklaard.

#### <span id="page-26-0"></span>**Ondersteuning**

Om de continuïteit van uw bedrijfsprocessen te waarborgen, verleent Pantheon Automatisering diverse vormen van ondersteuning. Waar kunt u terecht als u hiervan gebruik wilt maken?

- Bij een probleem met de standaard software van Pantheon neemt u contact op met de Servicedesk. Dit kan op ieder gewenst moment via een mailbericht naar [support@pantheon](mailto:support@pantheon-automatisering.nl)[automatisering.nl.](mailto:support@pantheon-automatisering.nl) Een korte, bondige probleemomschrijving is voldoende voor de Servicedesk om – binnen de openingstijden – voor u aan de slag te gaan.
- Ondersteuning tijdens de installatie of implementatie van producten van Pantheon is op aanvraag mogelijk. Neem daarvoor tijdig telefonisch contact met ons op , bij voorkeur twee weken voor installatie. Ondersteuning is mogelijk zowel binnen als buiten kantooruren, op locatie of telefonisch. Hiervoor gelden vaste tarieven.

U bereikt de supportafdeling van Pantheon Automatisering op telefoonnummer: **0513 – 657 359.**  Ook voor andere vormen van ondersteuning, zoals opleiding en advies, kunt u hier terecht.